Create a view that will populate with upcoming events, and will include a field for an author photo, the body and date.

## IMPORTANT NOTES:

- 1. We highly recommend you save your 'view' after every step, as you create it. Especially when you see this message come up: "\* All changes are stored temporarily. Click Save to make your changes permanent. Click Cancel to discard the view."
- 2. When working in settings always change the 'For' option from 'All Displays' to 'This block (override)' so that the changes you make only alter the block (or page) you are working on.
- 3. Steps 12-14 are optional and may vary depending on exactly what information you want to display.

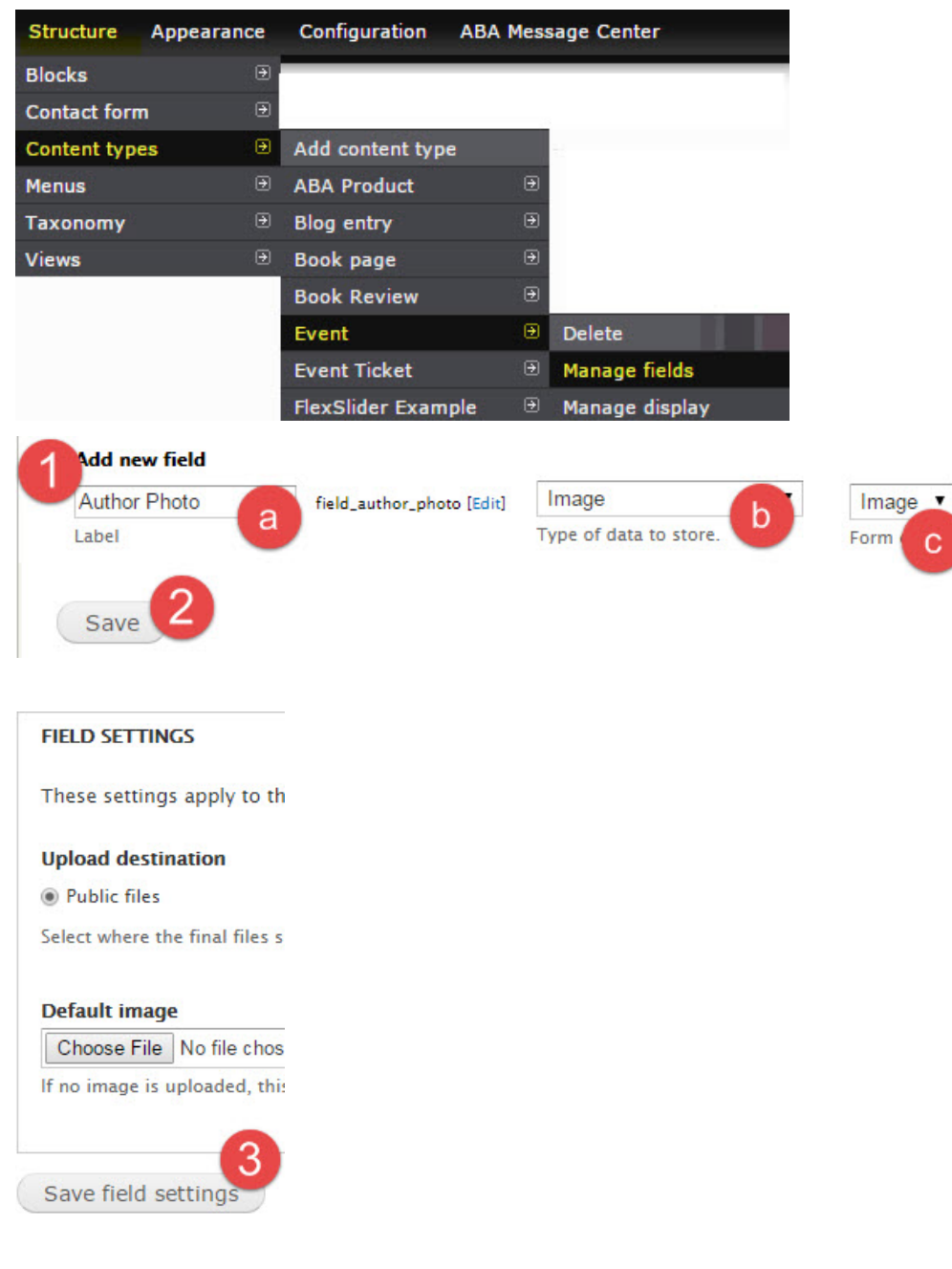

## EDIT EXISTING EVENT CONTENT TYPE

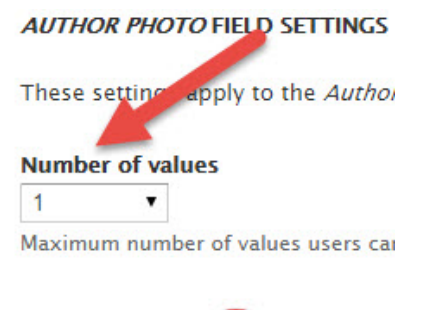

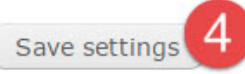

## CREATE THE VIEW

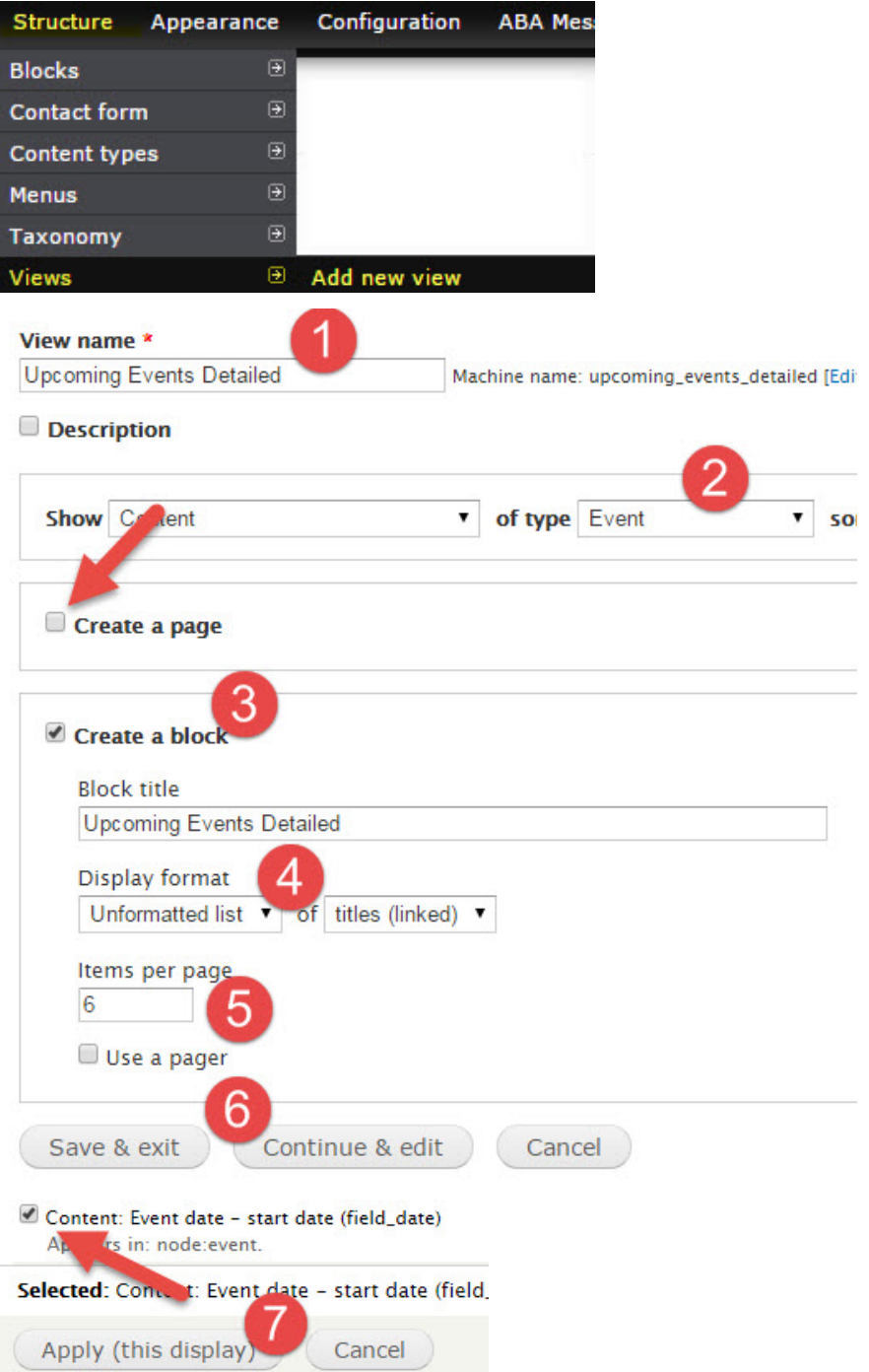

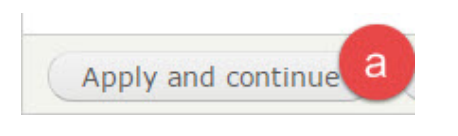

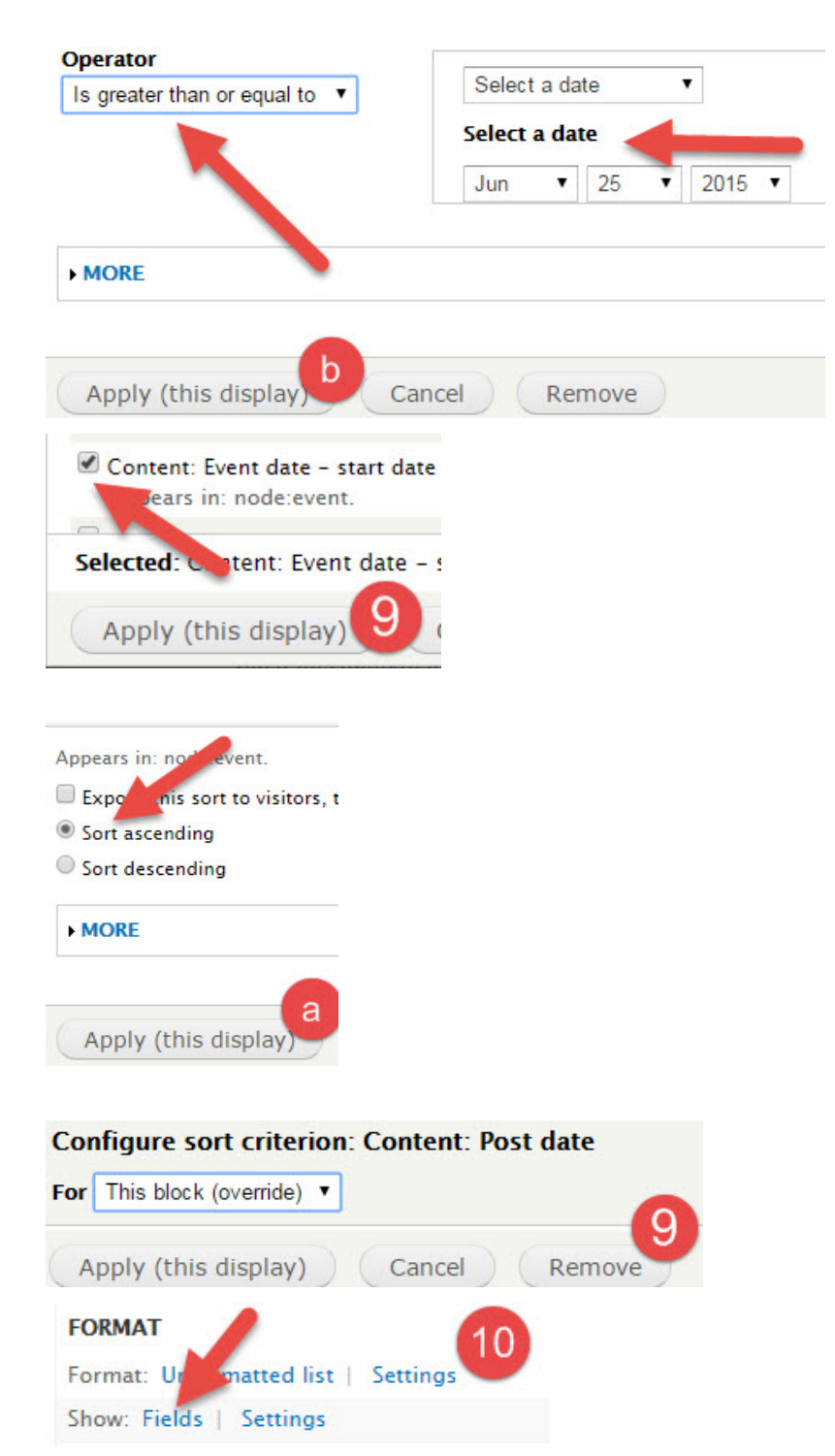

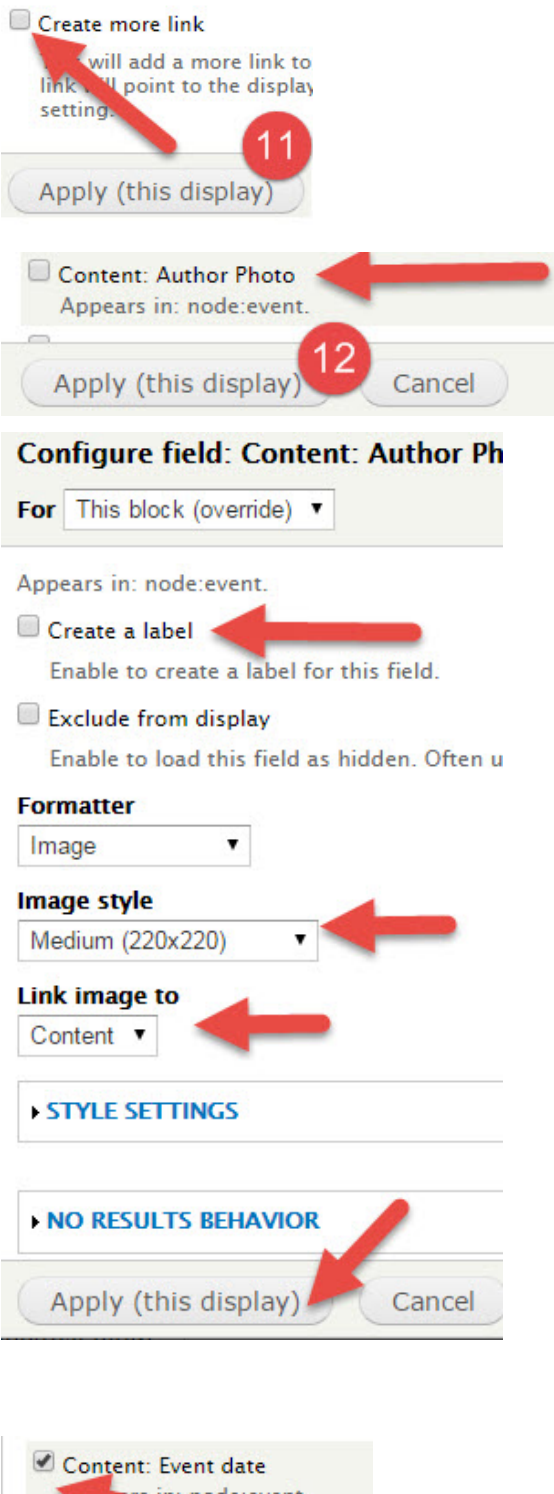

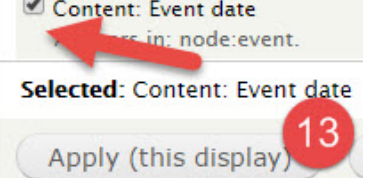

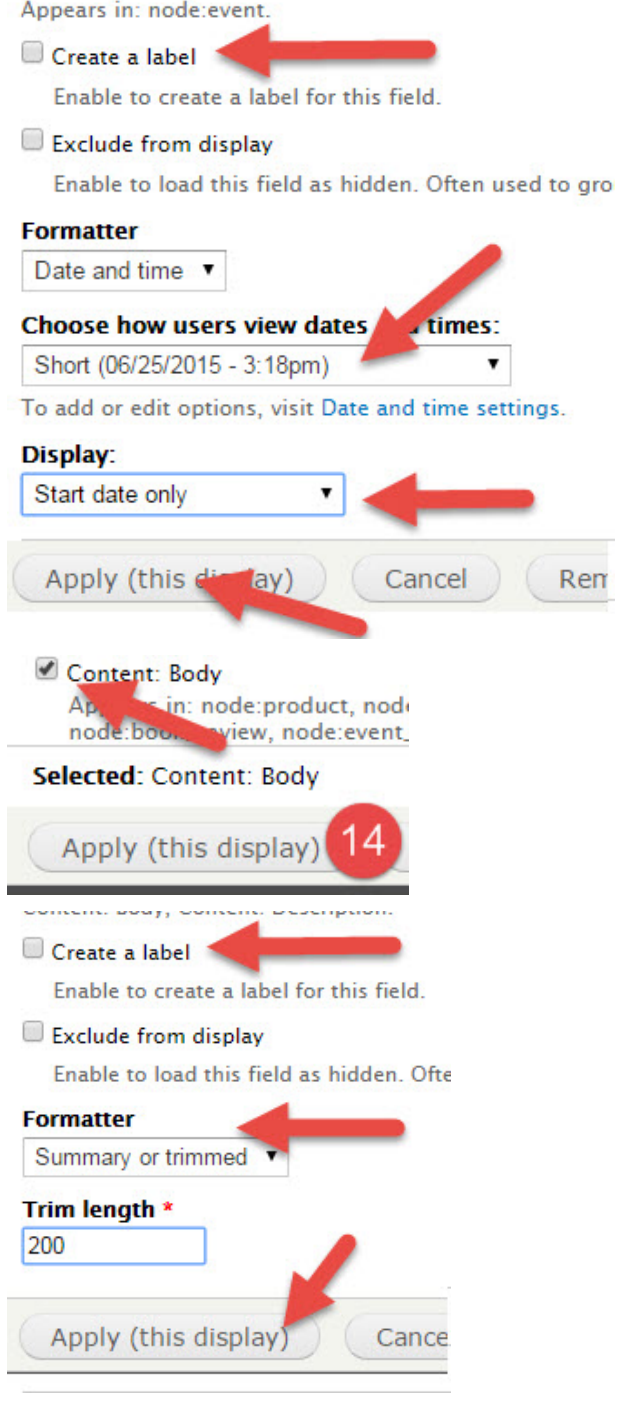

The 'Upcoming Events Detailed' view is now ready - we recommend you make sure it is saved then it will be available in the list of blocks. You can activate this block from Structure > Blocks and place it in a suitable region.